# **BILDNER**

**Ideal für das iPhone** 

einfach gelernt!

# **WhatsApp für iPhones iPhones iPhones and the iPhones iPhones iPhones iPhones iPhones iPhones iPhones iPhones iPhones iPhones iPhones iPhones iPhones iPhones iPhones iPhones iPhones iPhones iPhones iPhones iPhones iPhones WhatsApp** Einsteigen - Nutzen - Umziehen

Wie Sie WhatsApp auf dem iPhone richtig und sicher nutzen Tipps und Tricks für Ihren Umzug auf das neue iPhone

Verlag: BILDNER Verlag GmbH Bahnhofstraße 8 94032 Passau

http://www.bildner-verlag.de info@bildner-verlag.de

Tel.: +49 851-6700 Fax: +49 851-6624

ISBN: 978-3-8328-5312-9

Covergestaltung: Christian Dadlhuber Autoren: Daniela Eichlseder, Anja Schmid

Herausgeber: Christian Bildner

Bildnachweis: Cover: © Kaspars Grinvalds - Fotolia.com Kapitelbild: © iconimage - Fotolia.com Personenaufnahmen: Augustino - Fotolia.com und olly - Fotolia.com

© 2017 BILDNER Verlag GmbH Passau

Dieses Buch ist kein lizenziertes Produkt des Rechteinhabers WhatsApp Inc. Alle verwendeten Markennamen oder Warenzeichen sind Eigentum der jeweiligen Rechteinhaber. Die Informationen in diesen Unterlagen werden ohne Rücksicht auf einen eventuellen Patentschutz veröffentlicht. Warennamen werden ohne Gewährleistung der freien Verwendbarkeit benutzt.

Bei der Zusammenstellung von Texten und Abbildungen wurde mit größter Sorgfalt vorgegangen. Trotzdem können Fehler nicht vollständig ausgeschlossen werden. Verlag, Herausgeber und Autoren können für fehlerhafte Angaben und deren Folgen weder eine juristische Verantwortung noch irgendeine Haftung übernehmen. Für Verbesserungsvorschläge und Hinweise auf Fehler sind Verlag und Herausgeber dankbar.

Fast alle Hard- und Softwarebezeichnungen und Markennamen der jeweiligen Firmen, die in diesem Buch erwähnt werden, können auch ohne besonde-re Kennzeichnung warenzeichen-, marken- oder patentrechtlichem Schutz unterliegen.

Das Werk einschließlich aller Teile ist urheberrechtlich geschützt. Es gelten die Lizenzbestimmungen der BILDNER-Verlag GmbH Passau.

## **Vorwort**

Mit WhatsApp versenden Sie Nachrichten, Fotos oder Videos schnell und weitestgehend kostenlos. WhatsApp ist für Android Smartphones, iPhones und Windows Phones erhältlich. Zwischen all diesen Geräten können Nachrichten problemlos über WhatsApp ausgetauscht werden.

Bedienung und Funktionen von WhatsApp sind auf allen Geräten ähnlich. Dennoch bestehen Unterschiede und es ist möglich, dass eine Funktion für das iPhone bereits zur Verfügung steht, während Android-Nutzer noch darauf warten müssen oder umgekehrt.

Das vorliegende Buch wurde für iPhones konzipiert. Welches Modell Sie verwenden, ist zum Verständnis dieses Buchs nicht wichtig. WhatsApp selbst sieht in der aktuellen Version auf allen Geräten überwiegend gleich aus.

WhatsApp erhält kontinuierlich Updates, die den Funktionsumfang der App erweitern bzw. verbessern. Aus diesem Grund ist es möglich, dass sich Abweichungen zu den Abbildungen und Erläuterungen in diesem Buch ergeben.

#### **Über dieses Buch**

Befehle und Bezeichnungen von Schaltflächen sind zur besseren Unterscheidung farbig und kursiv hervorgehoben, zum Beispiel *Einstellungen Chats*.

Im Text finden Sie Nummerierungen **O**. Diese beziehen sich in der Regel auf die darunter aufgeführten Bilder. Auf Ausnahmen wird im Text hingewiesen.

Sowohl Ihr Smartphone als auch WhatsApp verfügen über *Einstellungen*. Dabei handelt es sich um zwei völlig unterschiedliche Bereiche:

- Die *Einstellungen* Ihres Smartphones rufen Sie über die App *Einstellungen* auf. Hier verbinden Sie Ihr Smartphone mit dem WLAN, erhalten Informationen zur Datennutzung, vereinbaren Einstellungen zur Tastatur und vieles mehr. Die Einstellungen des Smartphones werden mit einem Zahnradsymbol dargestellt.
- Die *Einstellungen* von WhatsApp öffnen Sie in WhatsApp über das Menü. Hier legen Sie Ihr Profilbild fest, erstellen ein Backup für WhatsApp oder entscheiden, welchen Benachrichtigungston Sie verwenden möchten.
- Naturgemäß werden in diesem Buch die WhatsApp-Einstellungen behandelt. Für die wenigen Fällen, die die Einstellungen Ihres Smartphones zum Thema haben, erscheint, um Verwechslungen vorzubeugen, nebenstehendes Symbol.

Am Ende dieser Einführung noch ein kleiner Tipp: Versuchen Sie, wenn möglich, beim Ausprobieren und später auch bei der alltäglichen Nutzung von WhatsApp Ihr Smartphone mit einem WLAN zu verbinden. Das schont das Datenvolumen Ihres Mobilfunkvertrags.

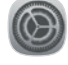

## **Inhalt**

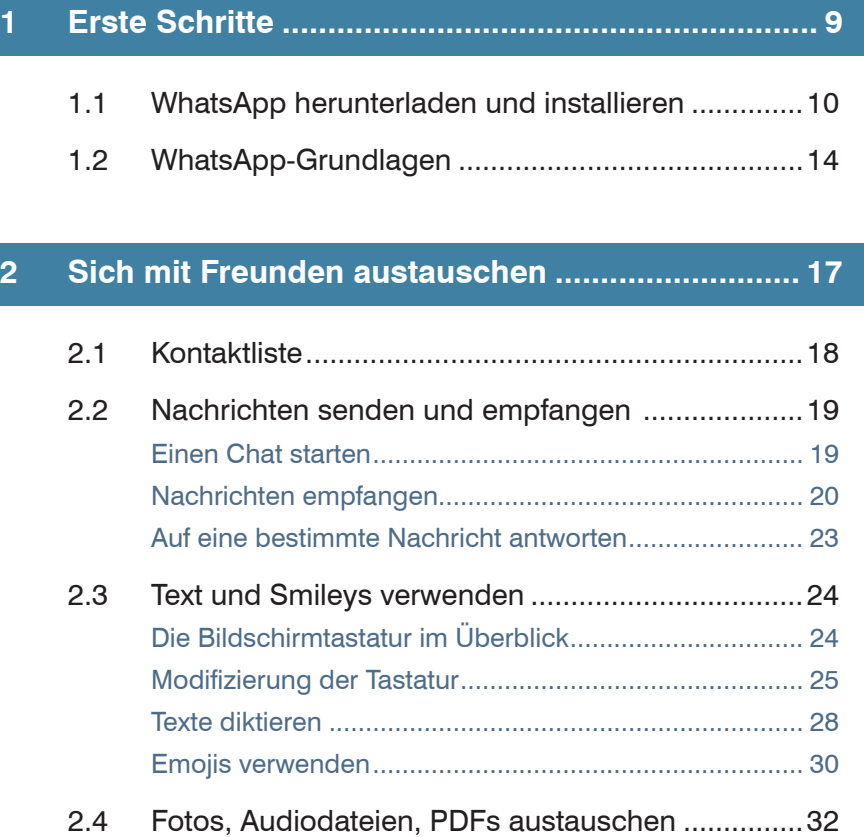

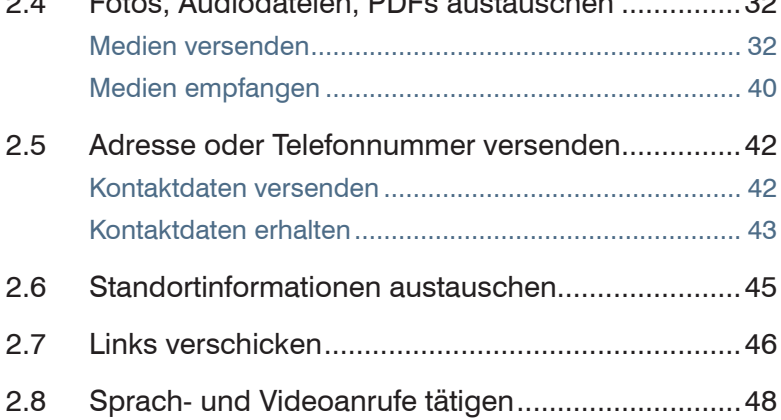

### **3 Informationen für Freunde bereitstellen............... 53**

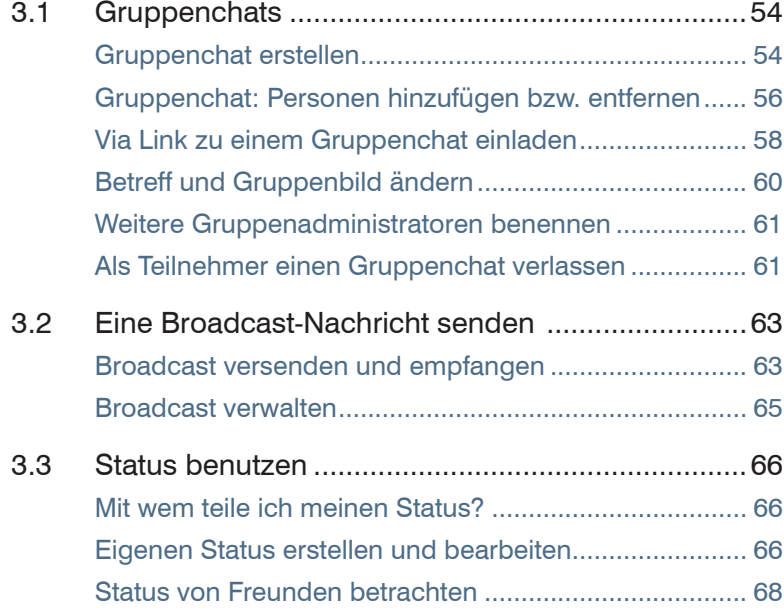

## **4 Nachrichten organisieren...................................... 69**

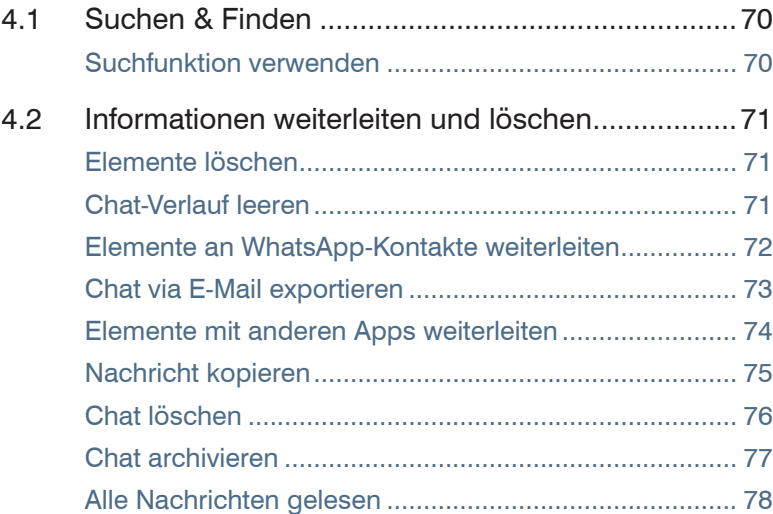

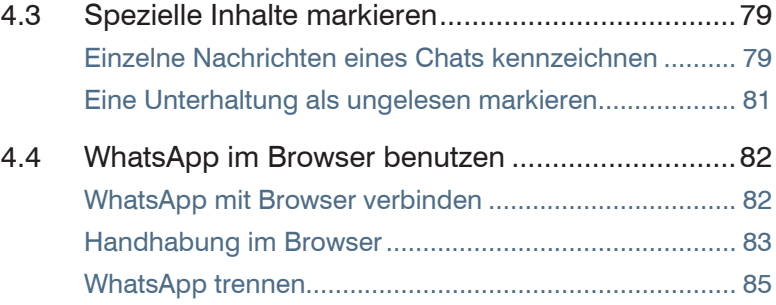

## **5 WhatsApp verwalten.............................................. 87**

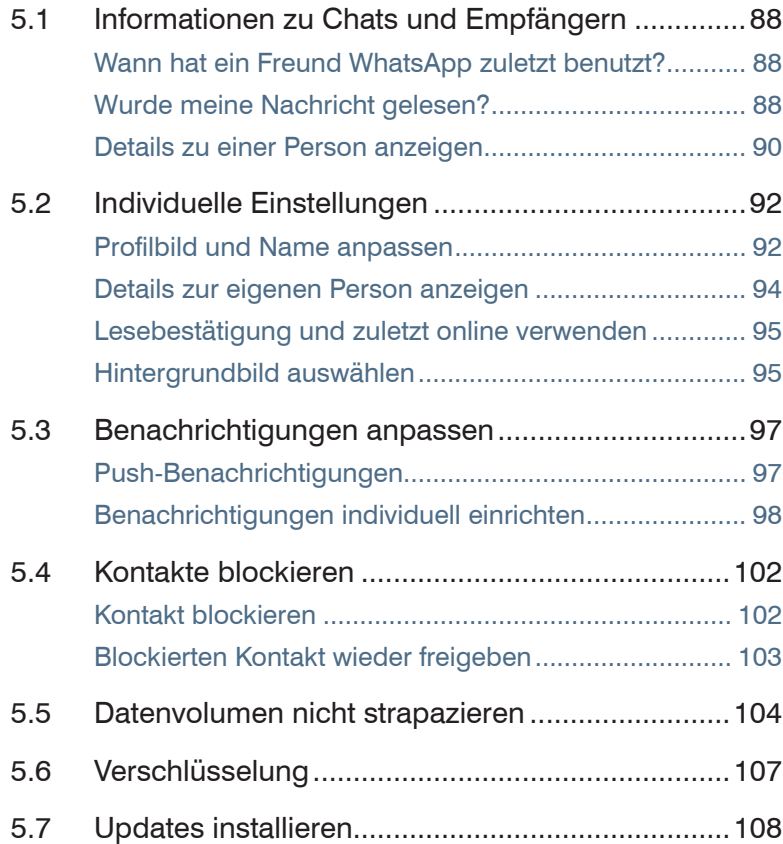

## **6 Sichern und übertragen ..................................... 111**

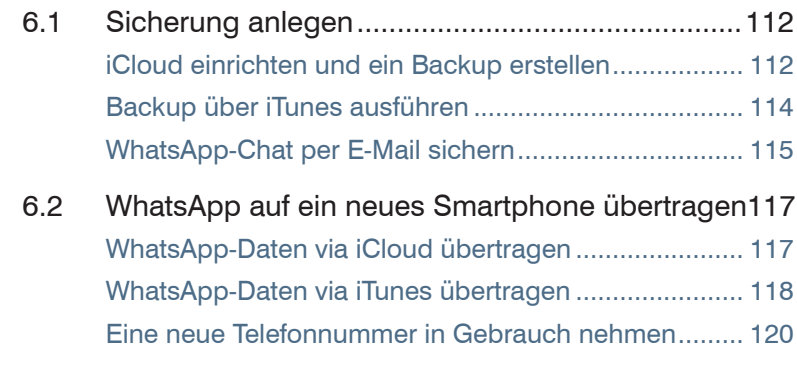

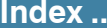

**Index ............................................................................ 123**

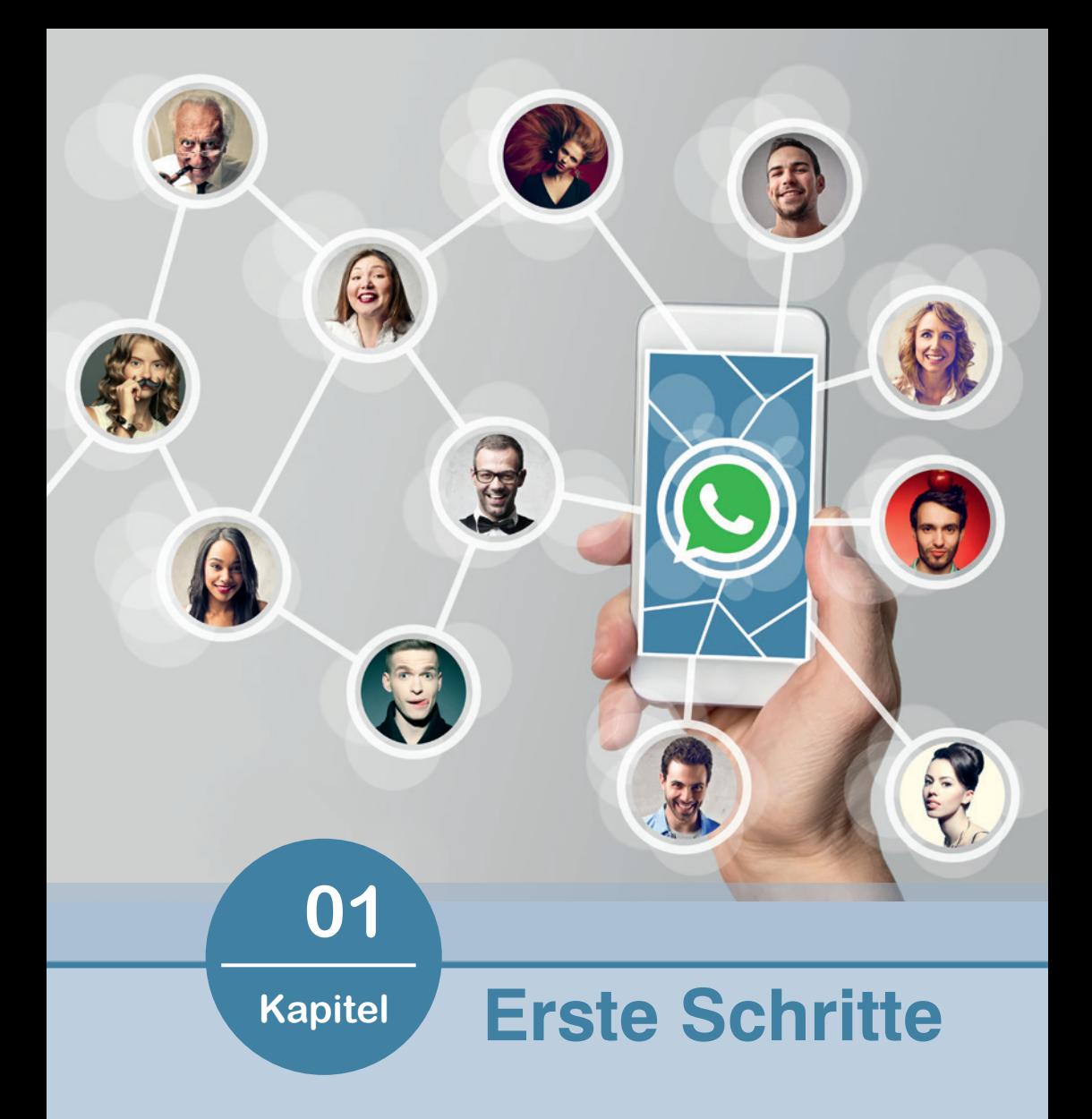

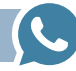

#### **1.1 WhatsApp herunterladen und installieren**

WhatsApp wird aus dem *App Store* heruntergeladen und kann mit allen Geräten verwendet werden, die über eine SIM-Karte verfügen. Grund hierfür ist, dass WhatsApp für die Einrichtung eine valide Telefonnummer benötigt. Somit ist die Verwendung von WhatsApp mit Ihrem Smartphone problemlos; für ein Tablet ohne SIM-Karte oder den Computer (mit Ausnahme der Anzeige von WhatsApp im Browser) ist eine Installation nicht vorgesehen.

Außerdem kann WhatsApp mit derselben Telefonnummer nur an einem Gerät betrieben werden.

Falls Sie WhatsApp schon auf einem anderen Smartphone verwendet haben und Ihre Daten auch auf dem neuen Smartphone zur Verfügung stehen sollen, folgen Sie nicht dieser Anleitung, sondern lesen Sie zunächst *Kapitel 6 - Sichern und übertragen*.

#### **WhatsApp herunterladen**

Um das Datenvolumen Ihres Mobilfunkvertrags zu schonen, stellen Sie vor der Installation von WhatsApp eine WLAN-Verbindung her. Außerdem muss Ihr Smartphone SMS empfangen können.

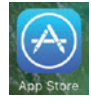

- Öffnen Sie den App Store und tippen in der Leiste auf *Suchen* **.** Geben Sie in das Suchfeld *WhatsApp* ein. In der Regel erhalten Sie schon nach den ersten Buchstaben das Suchangebot *Whats-App Messenger*. Tippen Sie dieses an.
- Das WhatsApp-Angebot wird aufgerufen. Tippen Sie hier auf *Laden* **2** und dann auf *Installieren* **3**.
- Geben Sie anschließend das Passwort für Ihre Apple ID ein und bestätigen mit *Laden*.

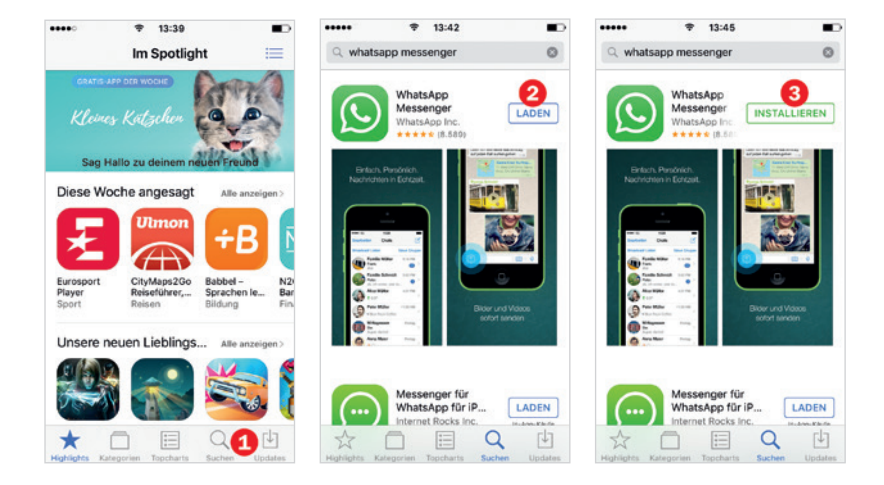

#### **WhatsApp installieren**

● Im nächsten Schritt müssen Sie die Allgemeinen Geschäftsbedingungen akzeptieren. Um diese zu lesen, tippen Sie auf *Nutzungsbedingungen und der Datenschutzrichtlinie* . Die Rechtlichen Hinweise <sup>6</sup> werden im Browser angezeigt. Streichen Sie vertikal über das Display, um durch den Text zu blättern. Öffnen Sie anschließend wieder WhatsApp und tippen Sie auf *Zustimmen und Fortfahren*.

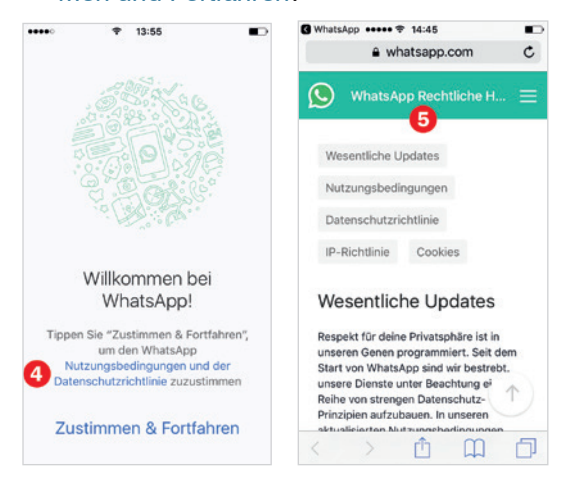

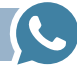

- Im nächsten Schritt erlauben Sie WhatsApp Zugriff auf verschiede Bereiche Ihres Geräts zu nehmen. Im Laufe der Installation werden Sie mehrmals gebeten, den WhatsApp-Zugriff zuzulassen. Wenn Sie WhatsApp mit all seinen Funktionen verwenden möchten, müssen Sie den Zugriff erlauben. Tippen Sie dazu auf  $Ok$   $\odot$
- Verifizieren Sie im nächsten Schritt Ihre Nummer. Tippen Sie in das Feld Ihre Nummer <sup>2</sup> ein. Beachten Sie:
	- Der Landescode, in unserem Beispiel +49, wird automatisch vorangestellt. Sollten Sie einen anderen Landescode verwenden, tippen Sie auf *Deutschland* und wählen ein anderes Land aus.
	- Stellen Sie Ihrer Handy-Vorwahl keine Null voran. Diese wird hier nicht benötigt.
	- Falls Sie sich vertippen, erhalten Sie Berichtigungsvorschläge von WhatsApp. Diese können durch Antippen übernommen werden.

Tippen Sie dann auf *Fertig* . Und bestätigen Sie die angzeigte Nummer durch Antippen von *Ja* **9**.

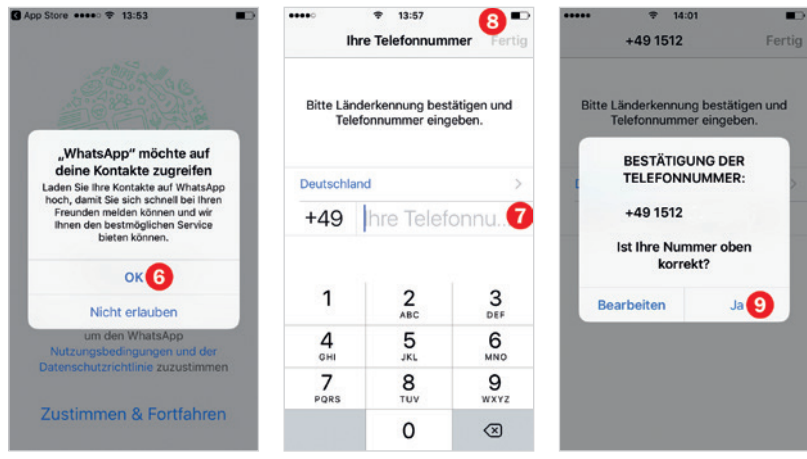

• An Ihr Smartphone wird nun eine SMS versendet. Dadurch verifiziert WhatsApp die Telefonnummer, d.h. dass die angegebene Nummer existiert und zu diesem Smartphone gehört. In der Regel läuft dieser Vorgang automatisch ab. Unter Umständen müssen Sie sich ein wenig in Geduld üben.

Falls dieser Vorgang nicht abgeschlossen werden kann, erhalten Sie die Möglichkeit zur Korrektur der Telefonnummer. Tippen Sie dazu auf *Zurück* **.** Sollte ein Verbindungsproblem Schuld daran sein, dass die SMS nicht verifiziert werden konnte, tippen Sie auf *Code neu senden* oder lassen Sie sich den sechstelligen Code via Anruf mitteilen. Dazu tippen Sie auf *Mich anrufen*.

● Zuletzt geben Sie einen Namen 11 ein, der Ihren WhatsApp-Kontakten angezeigt wird und falls Sie möchten ein Profilbild. Diese Informationen können auch später bearbeitet werden. Tippen Sie dann auf *Fertig*. Wahlweise können Sie auch Ihr Facebook-Profil für WhatsApp übernehmen.

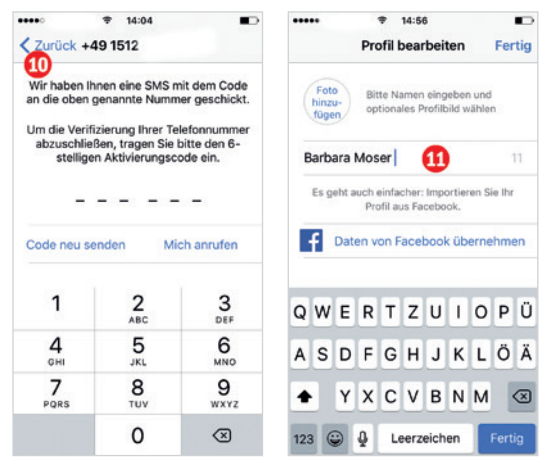